# **KATONAH-LEWISBORO SCHOOL DISTRICT GRADES 1-12 REGISTRATION 2020-2021 STEP-BY-STEP GUIDE**

Please use the information below to log in to FamilyID and complete and submit the registration for your child as soon as it is convenient, but no later than **Friday, Aug 28th**. (The FamilyID privacy policy can be found here: **Privacy Policy**)

Please select this link to start the process: **[Katonah-Lewisboro Grades 1-12](https://www.familyid.com/katonah-lewisboro-school-district/katonah-lewisboro-grades-1-12-registration-2020-2021) Registration 2020-2021.** For future reference, the link can also be found on the **District Info>Registration** page of the district websit[e www.klschools.org.](http://www.klschools.org/) Once at the Family ID website, please select either Create Account or Log In from the upper-right of the screen.

FamilyID **Create Account | Log In** Technical Support | support@familyid.com ( 1-781-205-2800

### **If you are logging in with an existing FamilyID account:**

**(**Please select this option if you have participated in a FamilyID registration program in the past, either at Katonah-Lewisboro, or with a previous school).

- **-** A "Forgot Password" option is available if you need it.
- **-** If your email address has changed since you last used the account, log in using your **old** email address, then update your profile with the **new** email address or your mobile number.

### **If you are creating a new FamilyID account**:

(Please select this option if you have not participated in a FamilyID registration program in the past, either at Katonah-Lewisboro, or with a previous school).

- **-** Create your secure FamilyID account by entering the parent/guardian first and last names, email address, password and phone number. Select the "I Agree to the FamilyID Terms of Service" check box. In the event you would like to view it, the FamilyID Privacy Policy can be found here: [FamilyID Privacy Policy](https://www.familyid.com/pages/privacy-policy) . Select **Create Account**.
- **-** You will receive an email with a link to activate your new account. If you do not see the email, please check your email filters and Spam or Junk Mail folder. The sender email address to look for is [notifications@familyid.com.](mailto:notifications@familyid.com) Click on the link in your activation E-mail, which will then log you in to FamilyID.com.

**Once you have logged in, please scroll to the top of the page to read through the important introductory notes, and then select Register Now.**

- Please read the introductory information thoroughly, as having all required forms readily available ahead of time will make the process go more smoothly. Should you discover that you are missing a required form during the process, you may save your work and log back in later to complete and submit it.
- When you are ready to begin, select **Register Now**, which will take you to the *SECTIONS* area. Select the school that your 2020-21 child will be entering. If you are new to the area or are unsure of which school you are zoned for, please send an email to the Registrar, Erin McMahon, at emcmahon@klschools.org.

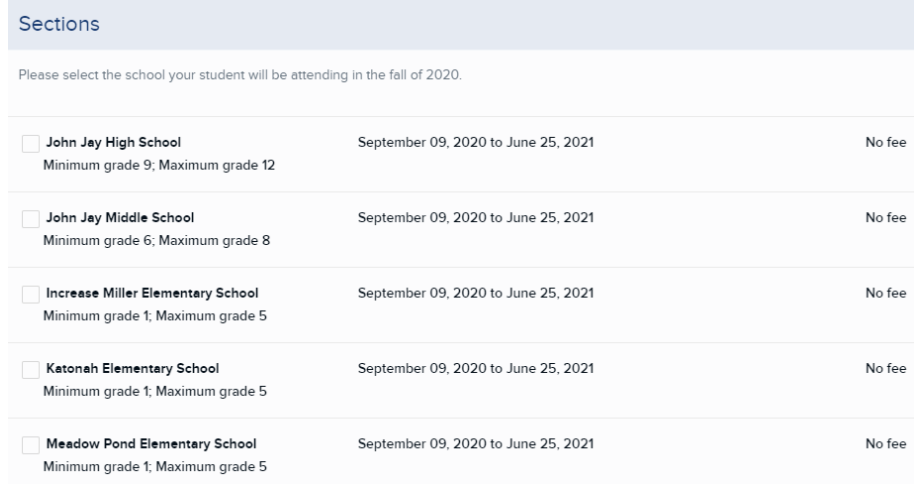

• In the **Participant Information** area, the **participant** is your child. If you have other children for whom you have completed a KLSD FamilyID registration program in the past (and are using the same FamilyID account), their name(s) will appear in the "Click here to SELECT or CREATE a participant" drop-down. Please use the drop-down arrow to the right and select the **Create New Participant** option for your 2020-21 student.

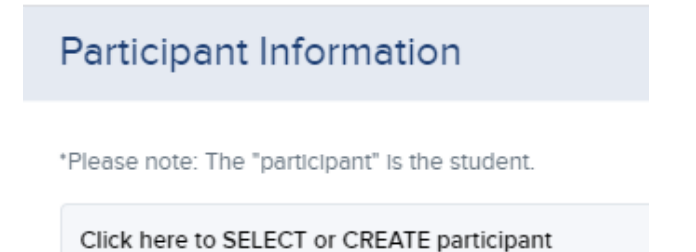

- **As you enter the requested information going forward, please note that all required documents are noted as such.** If you are unable to create PDFs of your required documents, you may be able send copies of your documents via USPS mail; however, unless you send it by a traceable method we may not be able to confirm receipt and it may slow down the registration process.
- Please enter your child's information in the **PRIMARY** section of **Participant Information**. Please note that the Documentation of Age is required. Please see the introductory paragraph within the program for acceptable proof of age documents.

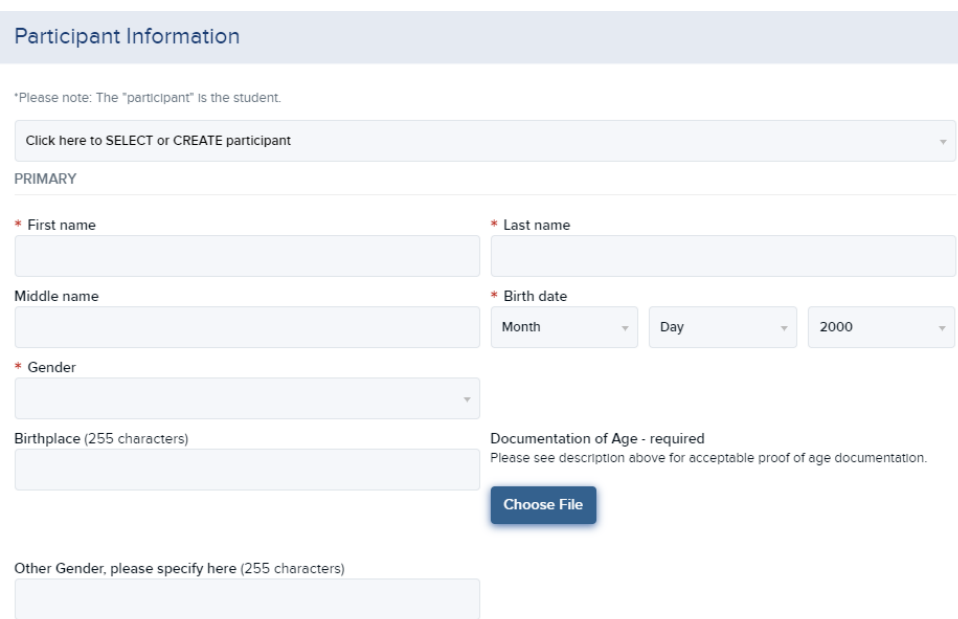

• Please answer the questions in the **ADDITIONAL** section of **Participant Information** and upload the required files. The introductory paragraph within the program lists the acceptable proof of residency documents. Use the highlighted "Show More" to see a full description of the field. If one of the proofs of residency that you are submitting is the Property Owner/Landlord Statement or Third Party Residency Statement, then that will serve as your 3<sup>rd</sup> proof of residency (in this case, there is no need to upload anything into the "Proof of Residency #3 field). The required Home Language Questionnaire is a fillable form: please download it to your device, save it when completed, and then upload it to FamilyID. The forms that you need to complete/upload are located within the **POLICIES** section of the program. Please scroll down to get to those forms.

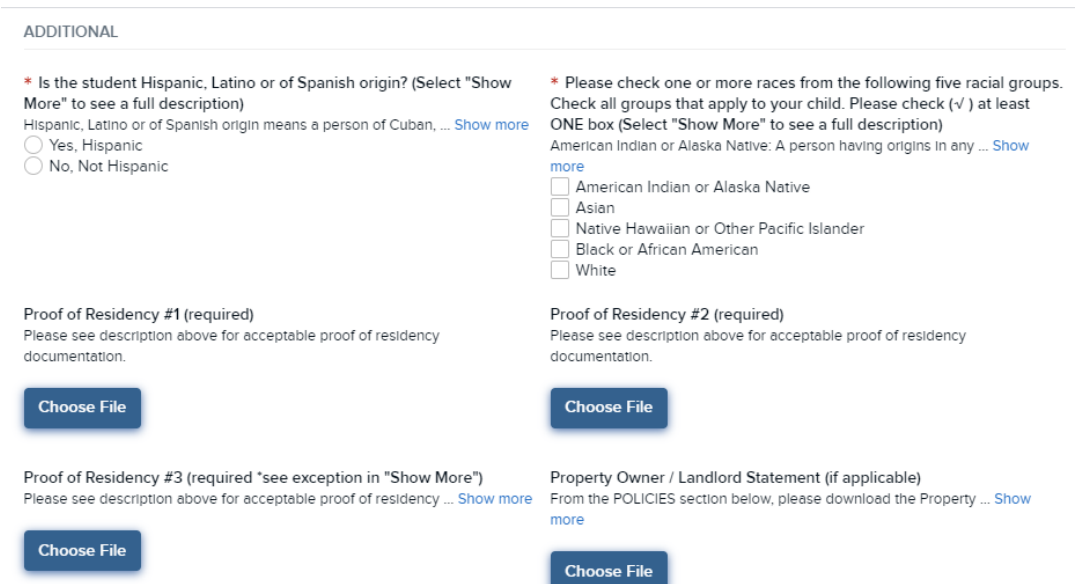

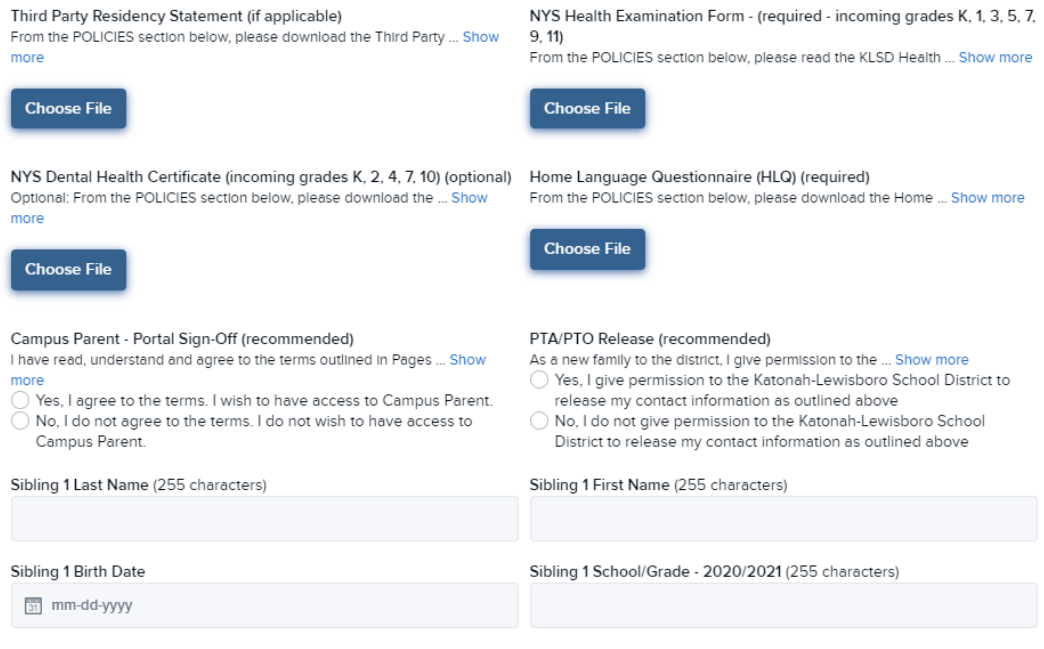

- In the **EDUCATION** section of **Participant Information**, select your child's 2020-21 grade level from the dropdown, then upload:
	- a. Your child's most recent Report Card (If the most recent prior school attendance was in grades K-8)
	- b. Your child's most recent Transcript (If the most recent prior school attendance was in grades 9-12)
	- c. The required Release of Information from Former School. The release is a fillable form: please download it to your device, save it when completed, and then upload it to FamilyID in this section. The form is located within the **POLICIES** section of the program. Then provide information regarding the former school(s).

Additionally, the Yes/No IEP-related question is required. You will be asked to provide a copy of the IEP to the district at a later date.

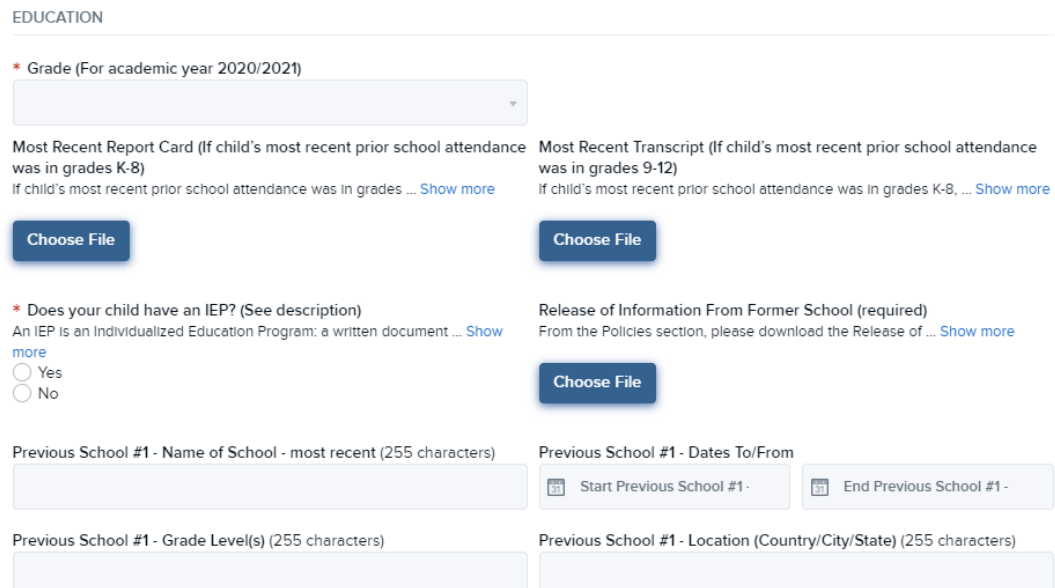

• Complete the fields in the **PARTICIPANT ADDRESS** section. Please enter the information for your child's primary (required) and secondary (optional) address. If a stepparent resides in the student's primary household, please provide the stepparents name in the designated field. The first McKinney-Vento question is required. Please see questions 2 and 3 if you respond to question 1 with a "yes". Please upload the Migrant Education Program, Special Home Circumstances and Foster Parents forms if applicable, and provide information regarding the child's previous address(es).

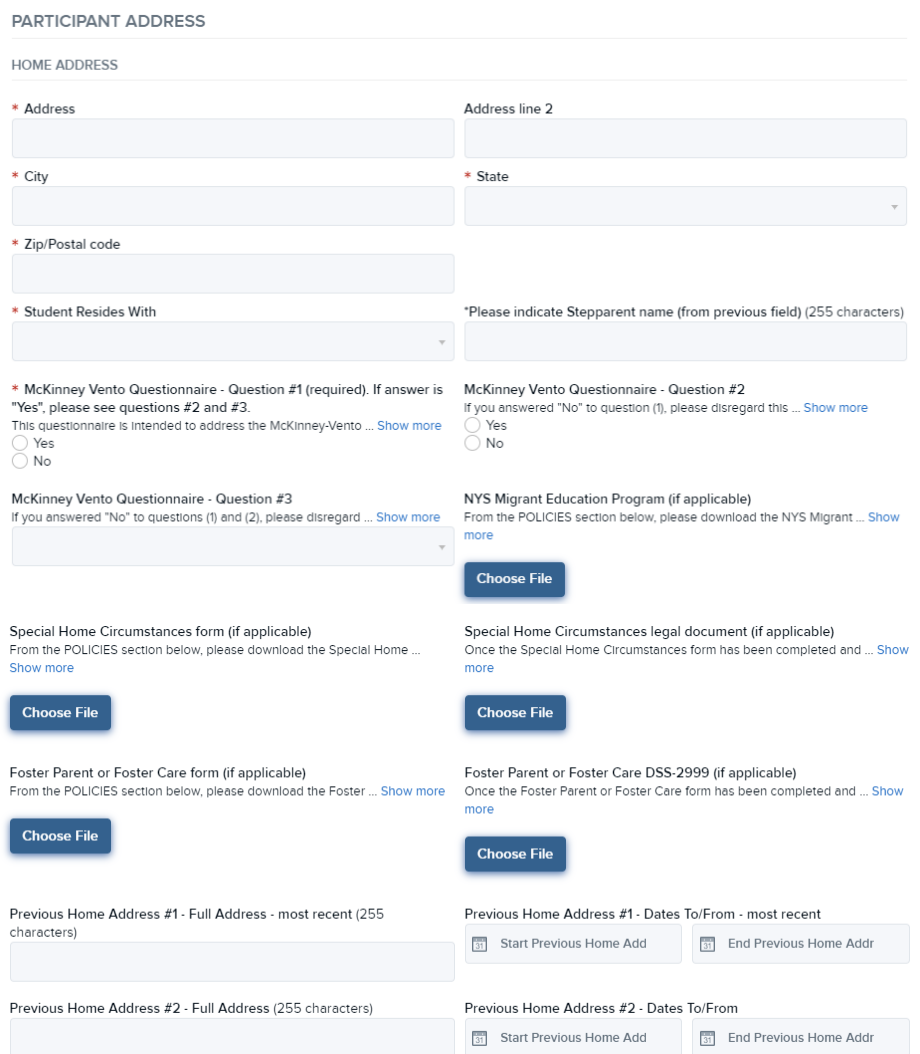

• Enter information for the **FIRST PARENT GUARDIAN** (required) and **SECOND PARENT GUARDIAN** (optional). The first parent/guardian listed must live with the student. If you select "Parent/Guardian Same Address as Participant /Student", the address fields will not pre-fill, but you may bypass them.

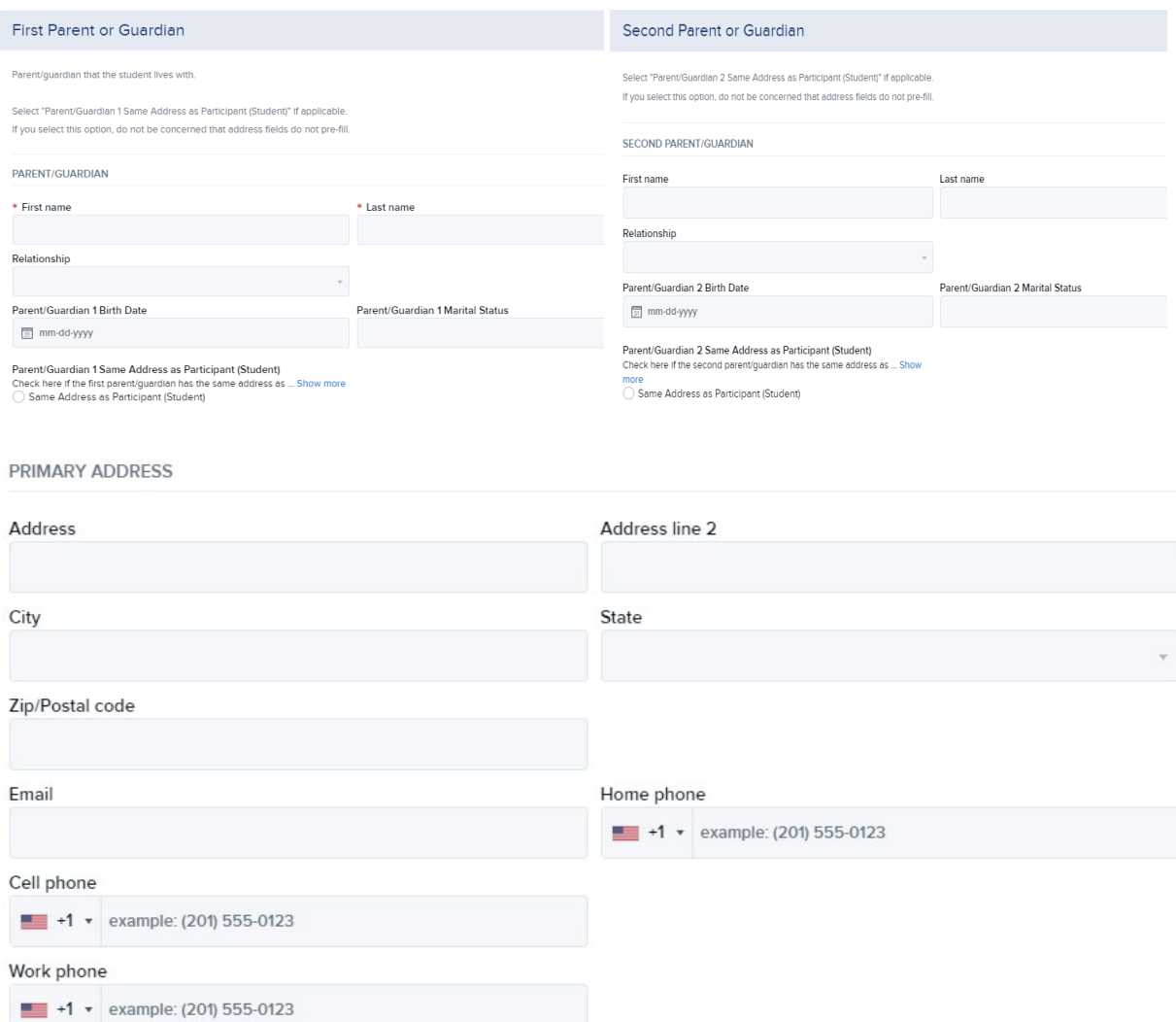

• In the *EMERGENCY CONTACTS* area, **enter non-parent/guardian** emergency information for those contact(s) that the nurse can reach out to if the parent/guardian is not available. This contact should be local and willing to pick up your child.

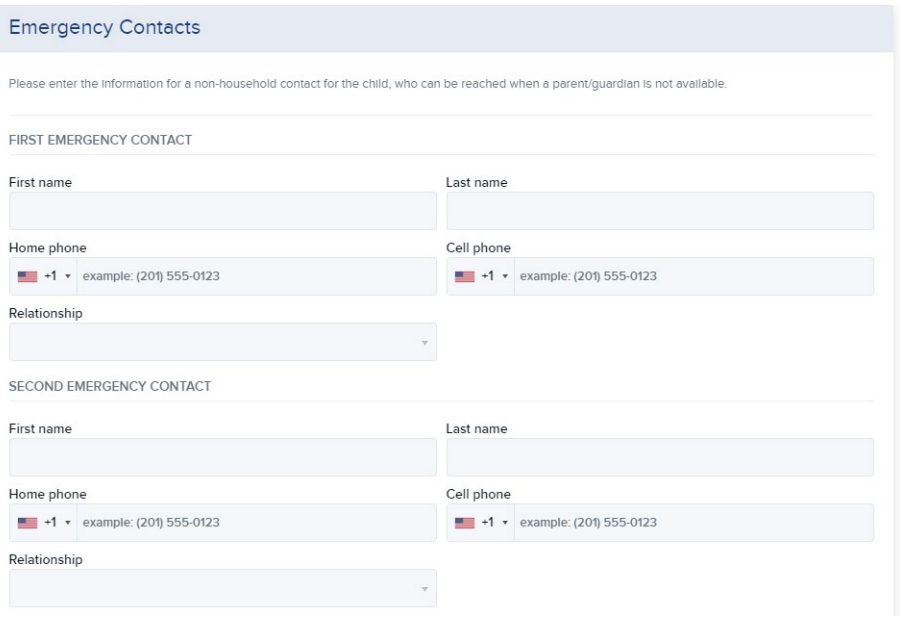

• All the forms that are referenced throughout the registration process are located in In the *POLICIES* area. When you select one to view, a new window will open, and your registration will not close.

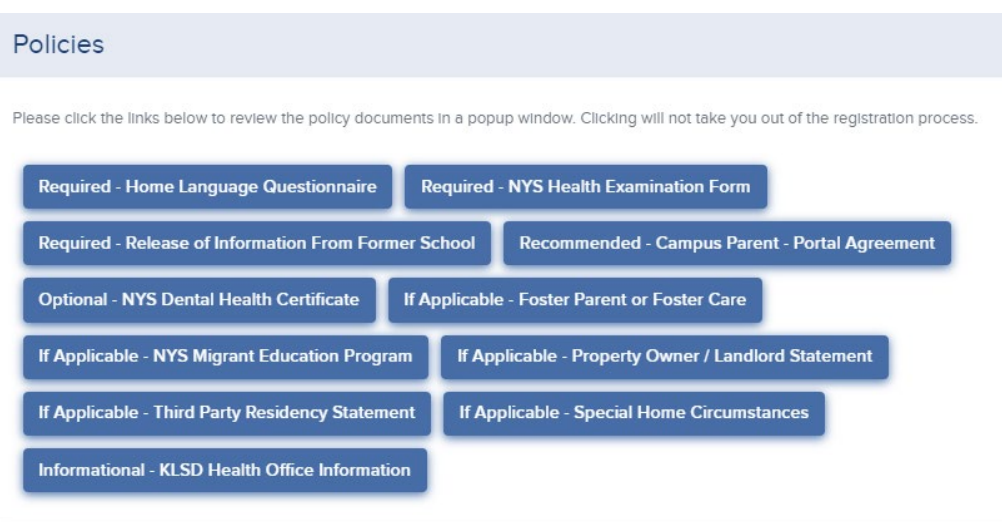

- In the *AGREEMENTS* area, you will electronically acknowledge that the information you have provided is true.
- Click the *Save & Continue* button when your form is complete. Please review your registration summary and select the green *Submit Registration* button. You will receive a completion email from FamilyID confirming your registration. You may log in at **www.familyid.com** at any time to update your information and to check your registration(s).

#### **Once you have submitted your child's registration**:

• To register another student, click on *Register Another Person.* Select OK on the *Required Signatures* prompt and select the *Dashboard* tab at the top of the screen.

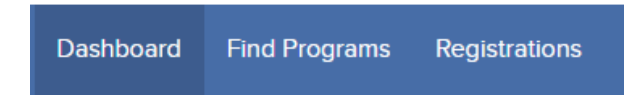

Type **Katonah-Lewisboro** into the *"I want to register for a program at"* field, select **New York** from the dropdown and select Find.

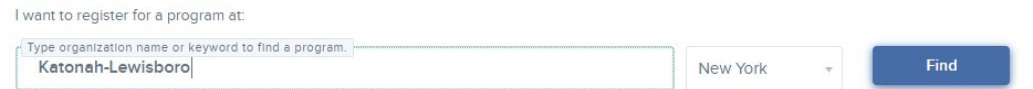

Select the **Katonah-Lewisboro Grades 1-12 Registration 2020-2021** program and start the process again.

- If you have no additional students to register, simply sign out.
- If you need to go back at a future date to upload an additional form or update information, please be sure to search for the **Katonah-Lewisboro Grades 1-12 Registration 2020-2021** and edit the existing registration for your child. Please do not create a new one.

## **IMPORTANT ADDITIONAL INFORMATION**

• **If you would prefer not to participate in Family ID**, please download the forms from the **District Info>Registration** page of the Katonah-Lewisboro website [\(www.klschools.org\)](http://www.klschools.org)/) and mail copies of the documents via USPS mail. Please send by a traceable method, or we may not be able to confirm receipt and it may slow down the registration process.

## • **FAMILY ID SUPPORT:**

If you need assistance with the software, please contact FamilyID at**: support@familyid.com** or **888-800-5583 x1** Support is available 7 days per week and messages will be returned promptly.

## • **KATONAH-LEWISBORO SUPPORT:**

If you have any questions regarding the fulfillment of the District's residency requirements or are homeless, please contact the District Registrar, Erin McMahon, at [emcmahon@klschools.org.](mailto:emcmahon@klschools.org)

**Please use the information above to log in to FamilyID and complete the forms by Friday, Friday, Aug 28th**.